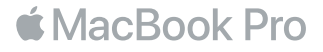

## 歡迎使用 MacBook Pro

讓我們開始吧 。 MacBook Pro 會在您掀起螢幕時自動開機 。 「設定輔助程式」 將接著引導您透過一些簡單的步驟 來完成設定並立即開始使用 。 它會協助您連接 Wi-Fi 網路 、 建立使用者帳號 、 設定 Touch ID 和 Apple Pay , 以及啟用 Siri 。 它也可以將您的文件 、 照片 、 音樂和其他內容從另一部 Mac 或 PC 移轉到新的 MacBook Pro  $-$ 

您可以在 「設定輔助程式」 中使用 Apple ID 來登入 。 這樣會設定您在 App Store 和 iTunes Store 中 , 以及 在 「訊息」 和 FaceTime 等 App 中使用的帳號 。 它也會設定 iCloud , 因此像 「郵件」、 「聯絡資訊」、 「行事曆」 和 Safari 等 App 都能擁有最新的資訊 。 如果您沒有 Apple ID , 可以在 「設定輔助程式」 中建立帳號 。

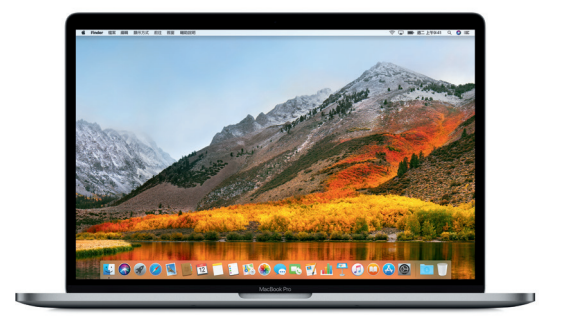

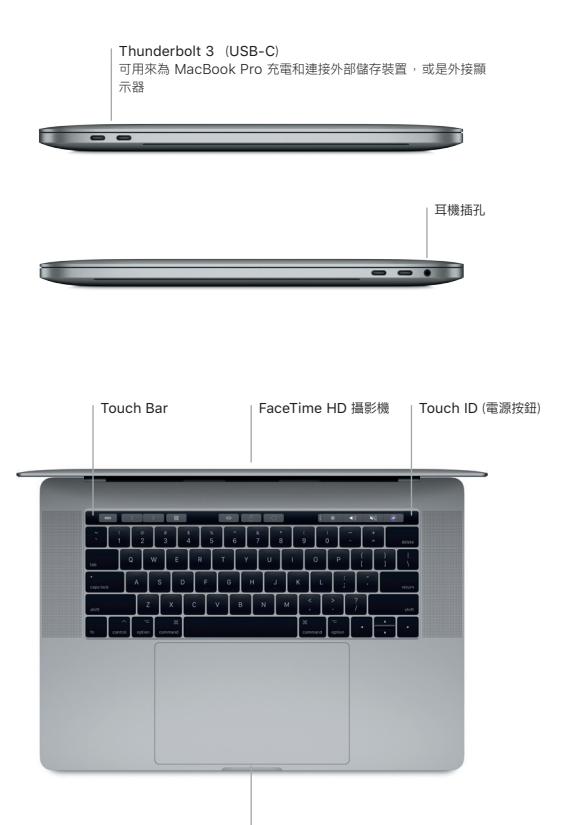

Force Touch 觸控式軌跡板

#### 瞭解您的桌面

您可以在 MacBook Pro 的桌面上找到所有項目並執行任何工作 。 您可以將最常使用的 App 放在螢幕下方的 Dock 上 。 請打開 「系統偏好設定」 來自定您的桌面和其他設定 。 按一下 Finder 圖像來取用您所有的檔案和檔 案夾 。

最上方的選單列提供有關 MacBook Pro 的實用資訊 。 若要檢查無線 Internet 連線的狀態 , 請按一下 Wi-Fi 圖 像 。 只要您開口說話 , Siri 隨時可幫您尋找資訊 、 找出檔案 , 以及在 Mac 上完成各種任務 。

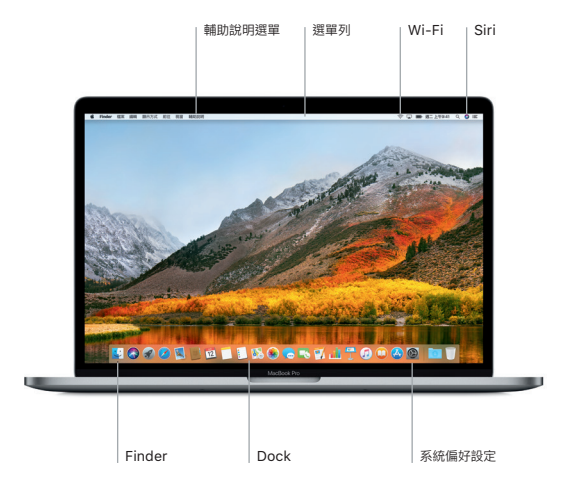

# 使用 Touch Bar 與 Touch ID

鍵盤最上方的 Touch Bar 會視您目前的應用程式和作業而動態化變動 。 您可以在 Touch Bar 中使用熟悉的手 勢 , 如滑動和點按 。 常用的系統控制項目如音量和亮度位於右側的 Control Strip 中 。 若要展開 Control  $Str$ ip , 請點一下箭頭 ( $\Diamond$  , 若要收合 , 請點一下左側的 $(\widehat{\times})$  ,

Touch ID 感應器位於 Touch Bar 右側。 當您設定好 Touch ID 後, 可以使用指紋來解鎖 MacBook Pro 以及 從 App Store 、 iBooks Store 、 iTunes Store 和許多您喜愛的網站使用 Apple Pay 購買項目 。

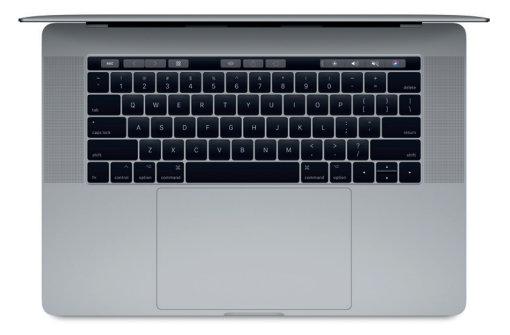

## 使用 Multi-Touch 手勢來控制 Mac

在觸控式軌跡板上使用簡單的手勢 , 您便可在 MacBook Pro 上執行許多操作 。 搭配內建壓力感測功能 , 觸控式 軌跡板可以分辨輕和重的壓按力度 。 如需更多資訊 , 請在 Dock 上選擇 「系統偏好設定」, 然後按一下 「觸控式 軌跡板」。

兩指捲動

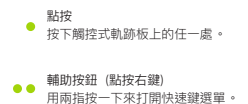

沿著觸控式軌跡板掃動兩指 , 來向上 、 向下或 左右捲動 。

滑動來進行導覽 ♦ 以兩指滑動來翻動網頁 、 文件等等 。

#### 重要事項

開始使用您的電腦前 , 請先詳細閱讀本文件和 「MacBook Pro 資訊」 指南中的安全資訊 。

### 備份資料

您可以使用 Time Machine 來備份 MacBook Pro , 它是 macOS 內建的備份工具 , 可搭配外部儲存裝置使 用 , 例如 AirPort Time Capsule (需另外購買) 。 請打開 「系統偏好設定」 並且按一下 Time Machine 圖像 來開始備份 。

#### 更多資訊

如需設定和使用 MacBook Pro 的相關協助 , 請參閱 「MacBook Pro 重要事項」 指南 。 若要在 iBooks 中閱 讀 「MacBook Pro 重要事項」 指南 , 請打開 iBooks , 然後在 iBooks Store 中搜尋 「MacBook Pro 重要事 項」。 您也可以在 「Mac 輔助說明」 中找到問題的解答 、 說明和疑難排解的相關資訊 。 請按一下 Finder 圖像 , 按一下選單列上的 「輔助說明」, 然後選擇 「Mac 輔助說明」。

#### 支援

如需詳細的支援資訊 , 請前往 [support.apple.com/zh-tw/mac/macbook-pro](https://support.apple.com/zh-tw/mac/macbook-pro) 。 或是直接聯絡 Apple , 請前往 [support.apple.com/zh-tw/contact](https://support.apple.com/zh-tw/contact) 。

#### 回復您的軟體

如果您的 MacBook Pro 發生問題 , 「macOS 工具程式」 可協助您從 Time Machine 備份回復軟體和資料 , 或者重新安裝 macOS 和 Apple App 。 若要取用 「macOS 工具程式」, 請重新啟動電腦並同時按住 Command 鍵和 R 鍵 。

部分功能不適用於某些地區 。